# 高清网络摄像机快速使用指南 HD Network Camera Quick Reference

IPC2250/IPC2150 系列

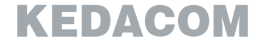

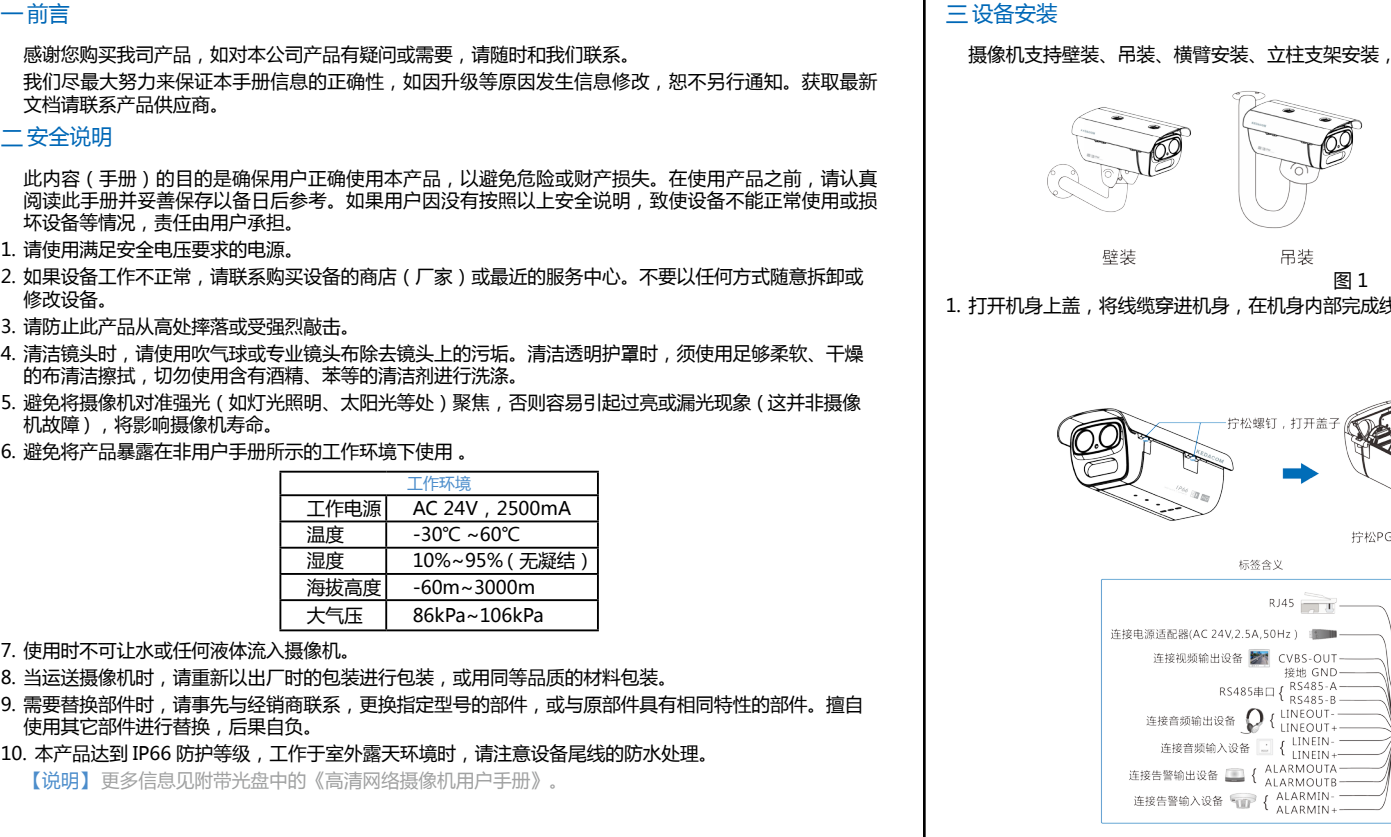

05.03.800058ö ம்  $\bar{\sim}$ 

图 2 

图 1

拧松PG头-

吊装

一拧松螺钉。

标签含义

 $RJ45$ 

VBS-OUT-接地 GND- $R5485 \# \Box \left\{ \begin{array}{l} R5485 - A \overline{)1} \\ R5485 - B \overline{)1} \end{array} \right.$ 

 $LINEOUT \frac{1}{1}$  LINEOUT +

**臂安装、立柱支架安装,安装前请预先准备安装配件。** 

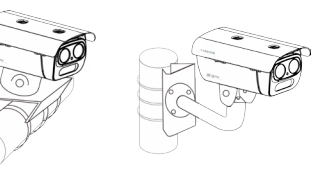

横臂安装 立柱支架安装

:机身,在机身内部完成线缆连接,拧紧 PG 头,上电。标签含义如图 2。

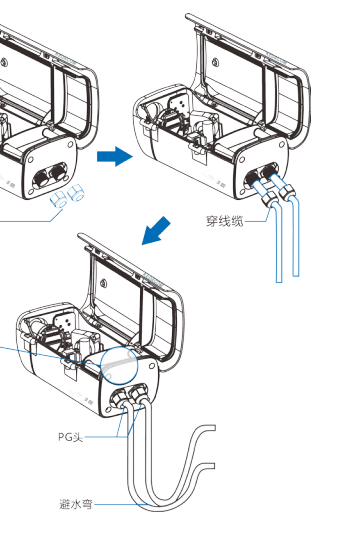

Hotline:**+86-512-6841-4591**<br>客户咨询热线:**800-828-2866 400-828-2866** 

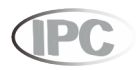

# www.kedacom.com

## **KEDACOM**

苏州科达科技股份有限公司 - 1 - 131 Jinshan Road, New Okstruigh 2115(215011)<br>Suzhou Keda Technology Co.,Ltd. | 18: Jinshan Road, New Okstruc, Suzhou City, P.R.China, 215011<br>Suzhou Keda Technology Co.,Ltd. | Tei: 86-512-68418188 Pax: 8

安装调试配备手动变焦镜头的型号时,应打开机身上盖,调节镜头上旋钮,进行对焦和视野调节。完成 调节后,拧紧螺钉,合上机身上盖并锁紧固定螺钉,

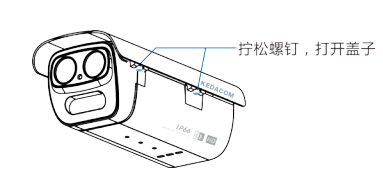

调整设备方向,在 IPCCtrl 上进行参数微调,直到浏览画面达到预定要求。

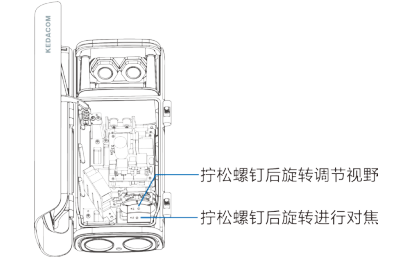

【说明】请确认光圈调到最大,再开始对焦和视野调节.

- • 处理器:2.0 GHz 酷睿 ®2 系列或相同性能的其他处理器
- RAM 内存: 2GB 及以上
- • 操作系统:Windows XP 操作系统或更高版本
- • 浏览器:IE6.0 或更高版本
- DirectX $\cdot$ 90c

#### 【说明】本指南将以 Windows XP 为例, 说明登录客户端步骤

图 8 

2. 登录客户端

#### 最低配置和系统环境:

1) 设备出厂时 IP 地址为 0.0.0.0, 第一次使用时请与 PC 接入同一交换机,使用光盘中附带的 IPCSearch 分 配 IP 地址。若 IPC 设备所接入的网络有 DHCP 服务,DHCP 服务器将自动给 IPC 分配 IP 地址。

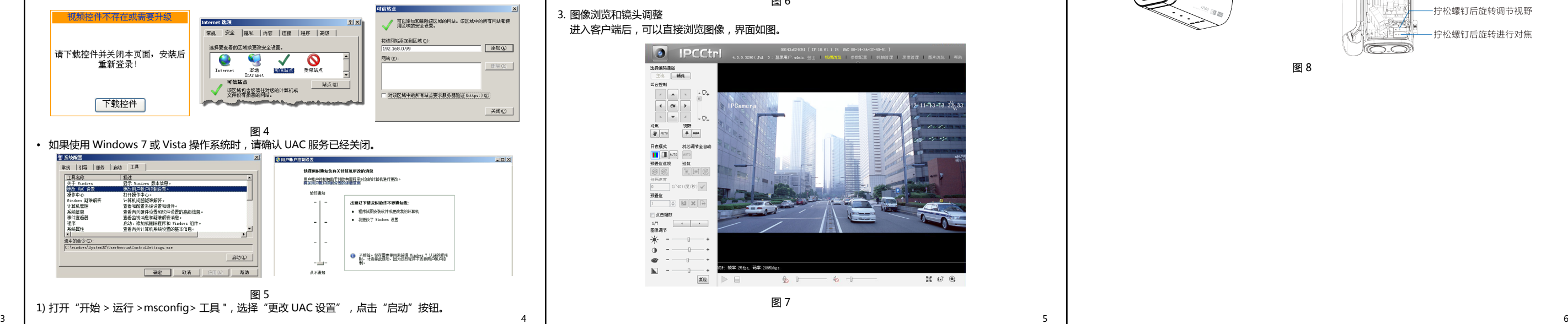

#### $\bullet$  ipcom 通过本系统你可以浏览、管理we系列TPC、视频服务器 功能包括 实时图像浏览 新規機関係 3. 抓拍图片管理 4. 前端录像管理 图 6 3. 图像浏览和镜头调整 进入客户端后,可以直接浏览图像,界面如图。  $\Theta$  IPCCtrl 洗提细調節 王元 杨建 **ROBE**  $\begin{tabular}{|c|c|c|c|c|} \hline \rule{0mm}{4mm} \hline \rule{0mm}{4mm} \hline \rule{0mm}{4mm} \end{tabular} \begin{tabular}{|c|c|c|c|} \hline \rule{0mm}{4mm} \hline \rule{0mm}{4mm} \hline \rule{0mm}{4mm} \end{tabular} \begin{tabular}{|c|c|c|c|} \hline \rule{0mm}{4mm} \hline \rule{0mm}{4mm} \hline \rule{0mm}{4mm} \end{tabular} \begin{tabular}{|c|c|c|c|} \hline \rule{0mm}{4mm} \hline \rule{0mm}{4mm} \hline \$  $\sim$  $-173$  $\begin{tabular}{|c|c|c|} \hline $x|\# & $\cdots$ \\\hline $\Psi$ & $\cdots$ \\\hline \end{tabular}$ 日夜横式 机芯道节全自动  $\boxed{\blacksquare}$  6070

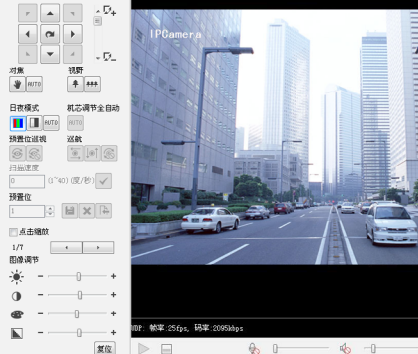

图 7

### 设置完成后,请在 IE 地址栏中重新输入设备的 IP 地址,并按提示安装控件,登录 IPCCtrl。

| 简体中文 | 繁體中文 | English

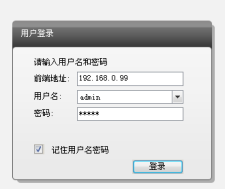

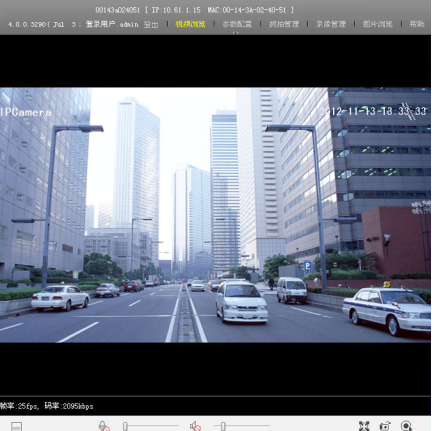

【说明】更多客户端说明参见客户端帮助文档。

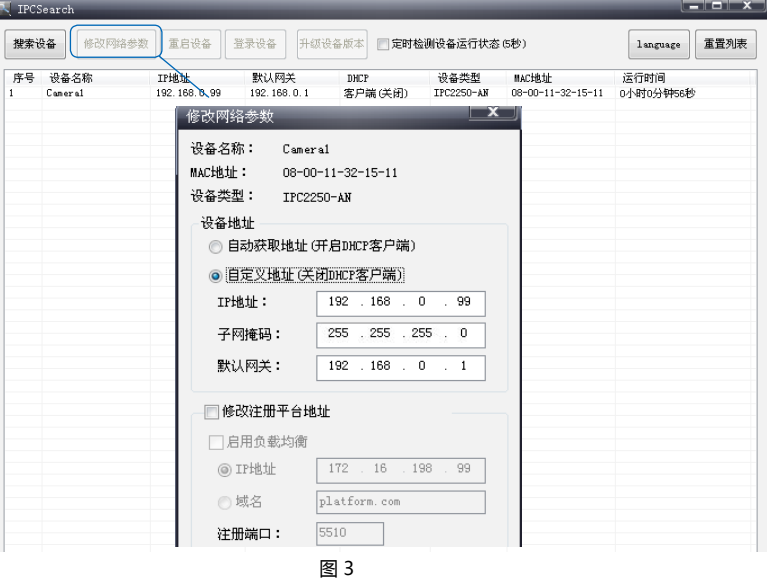

- 2) 运行 IPCSearch,搜索并选中需要配置的设备,点击 修改网络参数 按钮。静态分配 IP 地址时,请选择自定 义地址,填写以太网参数。完成 IP 配置后,设备将自动重启,重启时间约为 60 秒。 3) 设备重启后,可直接在 IPCSearch 中占击 <sup>登录设备 </sup>登录 web 客户端,如果已配置过 IP,可以直接在 IF 地址栏中输入设备的 IP 地址,连接 web 客户端。 4) 在登录界面输入默认管理员用户名与密码, 均为 admin, 操作员用户名和密码, 均为 quest。 【说明】首次运行 web 客户端时, 请先下载并安装视频控件。 2) 将滑块拖在最底端,点击"确定"后重新启动 PC 即可。
- 如果下载控件不成功, 请讲行如下操作:
- 1) 点击 IE 工具栏 "Internet 选项 > 安全页签 "。
- 2) 点击页签上的 " 可信站点 > 站点 ", 输入该 IPC 设备地址, 并添加。
- 【说明】在添加地址时,请去掉"对该区域中的所有站点要求服务器验证"选项,